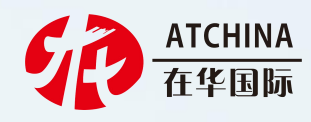

# 学生端操作指南

# **Student Operation Guide**

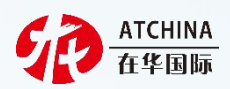

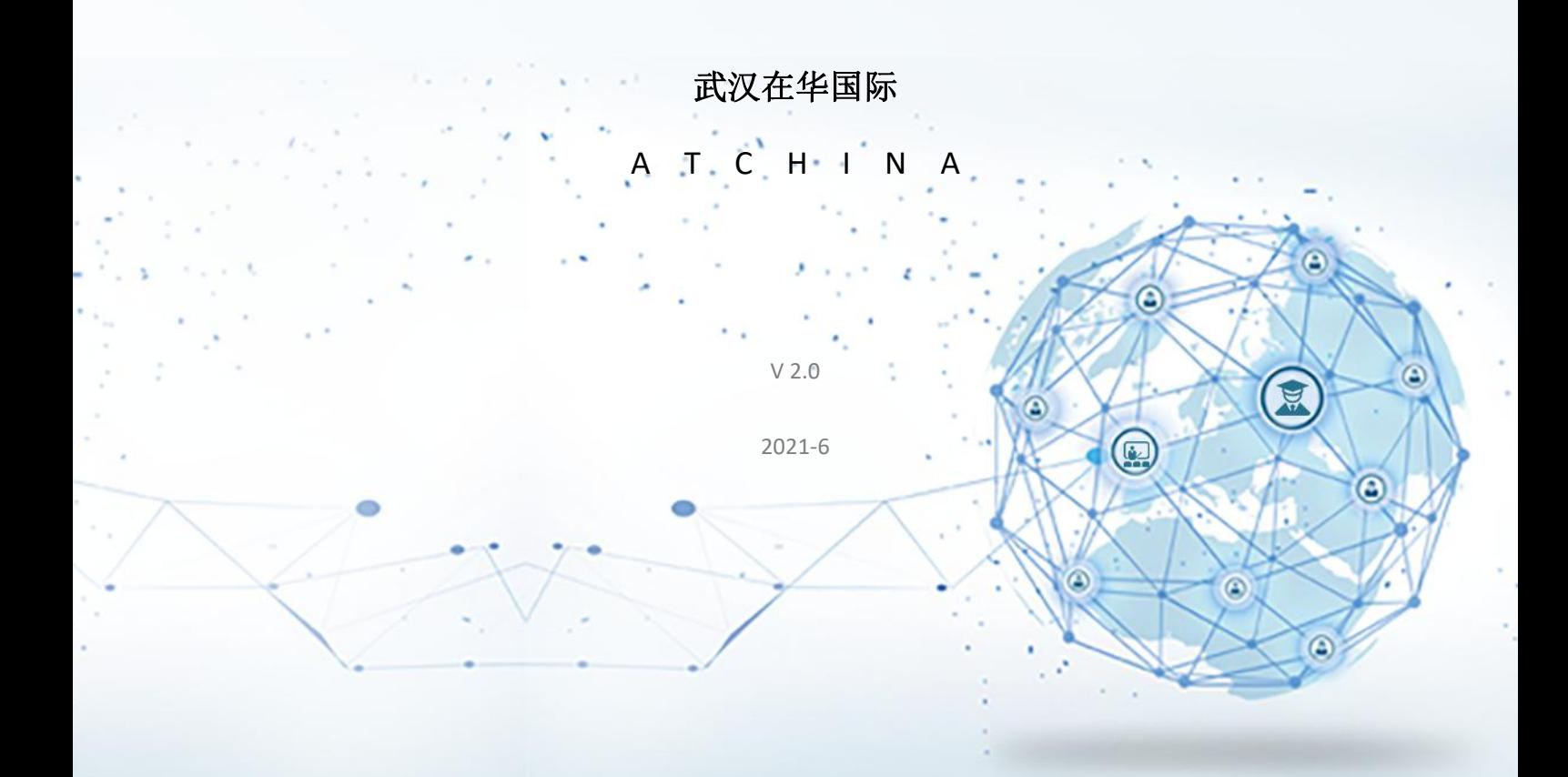

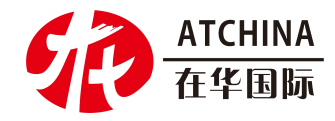

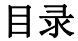

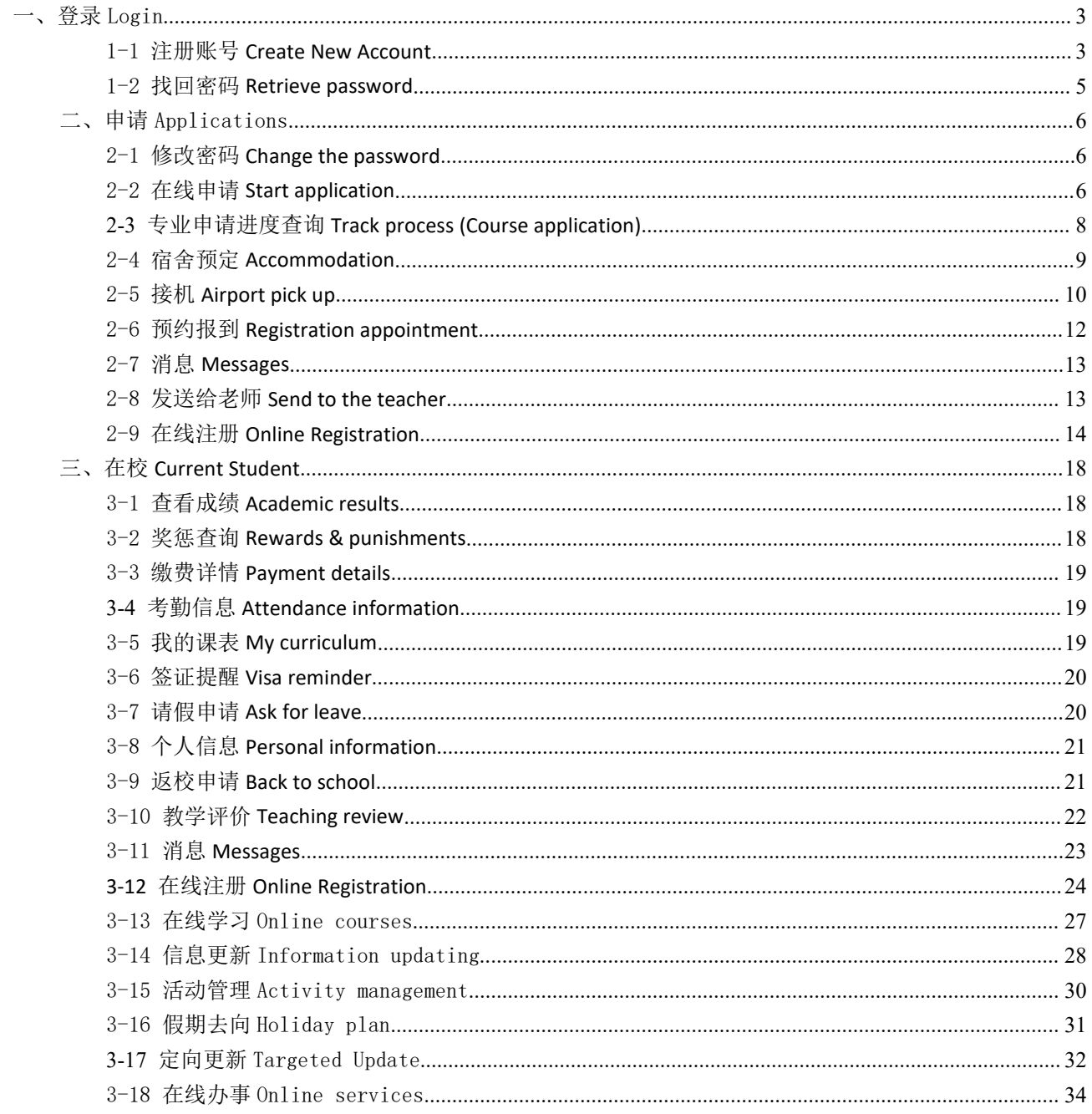

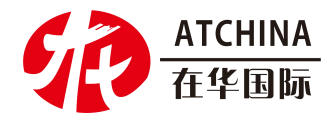

# <span id="page-2-0"></span>一、登录 Login

#### <span id="page-2-1"></span>1-1注册账号 **Create New Account**

#### 1)点击注册。

Click on "Create New Account" button.

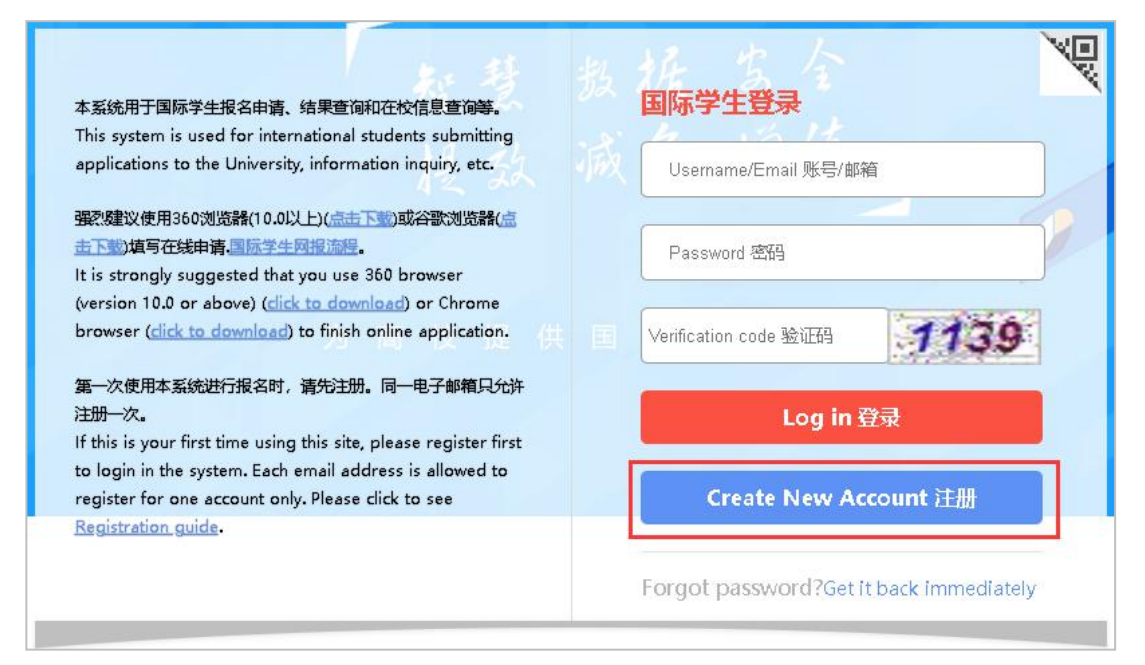

#### 2)输入个人信息,点击下一步。

#### Fill out your personal information, then click on "Next".

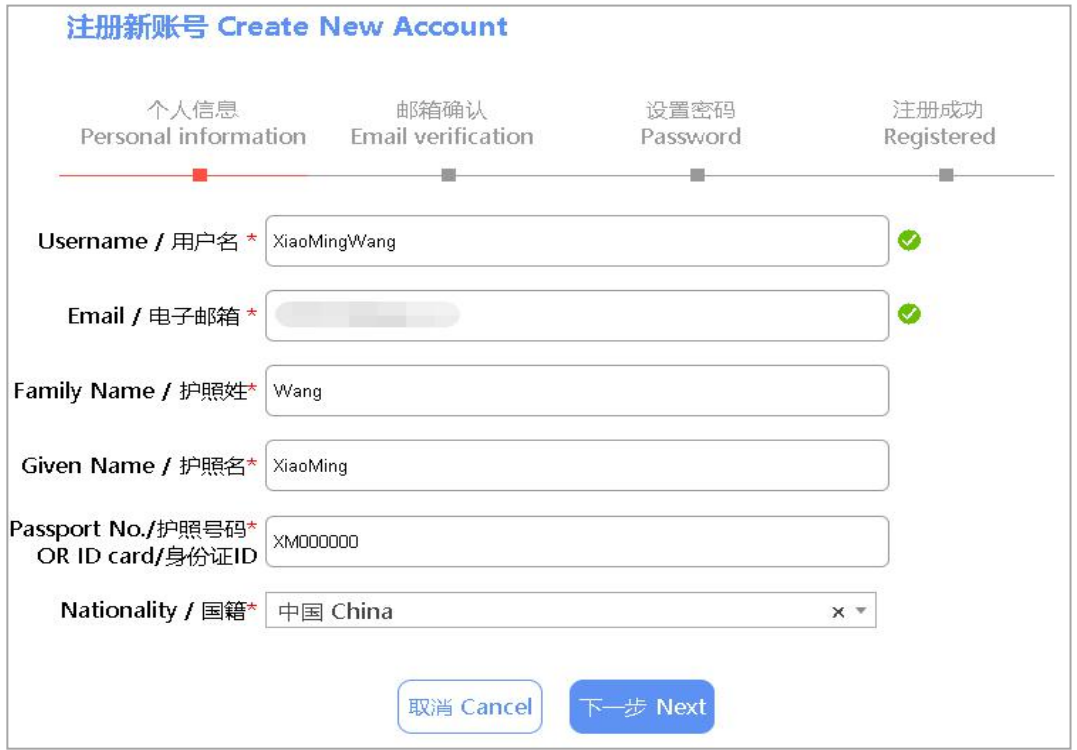

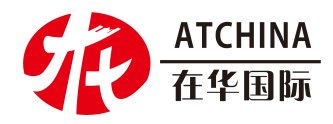

3) 邮箱确认,点击 GET CODE,获取验证码,输入邮箱收到的验证码,点击下一步。 Confirm with registered Email address. Access "verification code" by clicking on "Get Code",Check your Email account to copy and paste it to the Code part to do Email verification, then click next to continue.

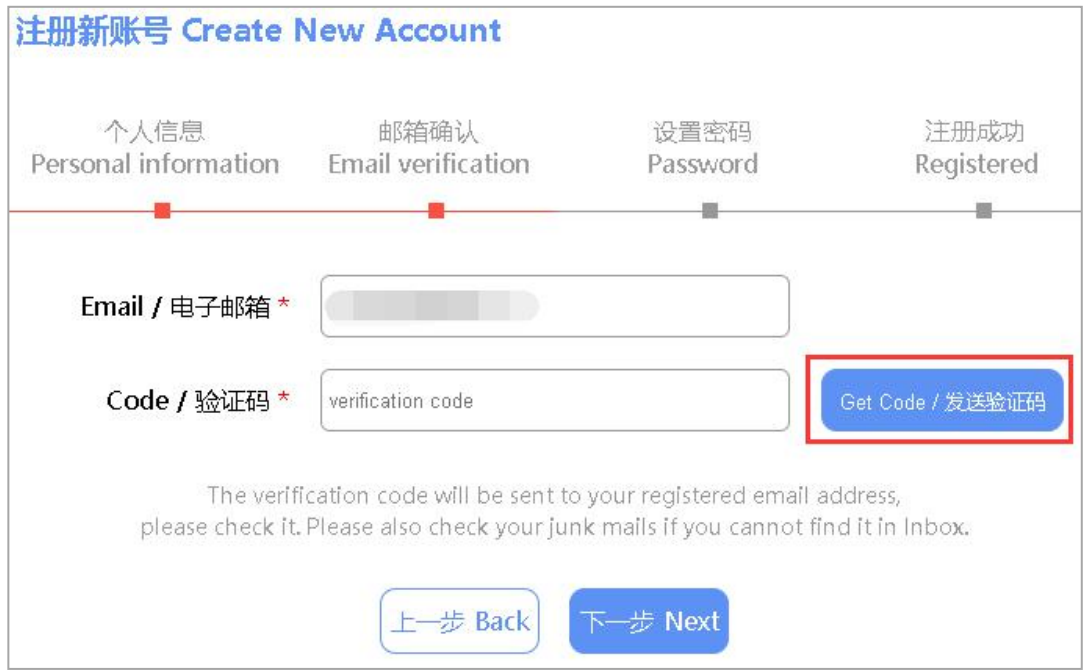

4)设置密码,密码要求是不少于 8 位的数字与字母的组合。

Setup password. Note that the password you create must be at least 8 characters long and must contain at least one number and one letter.

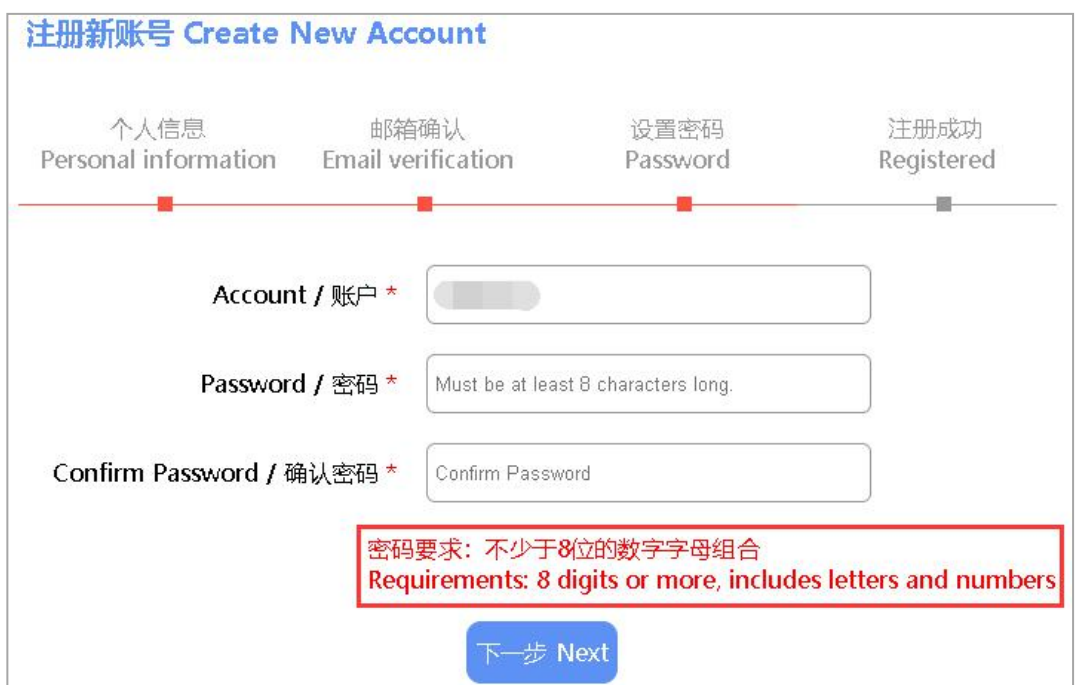

5)注册成功,可以直接登录。

After successful registration,you can log in directly.

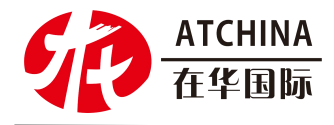

## <span id="page-4-0"></span>1-2找回密码 **Retrieve password**

1)如果忘记了密码,在登录的下方可以根据自己之前注册的邮箱来获取验证码 找 回密码。

If you forget your password, you can get the verification code to retrieve the password according to your previously registered email address at the bottom of the login.

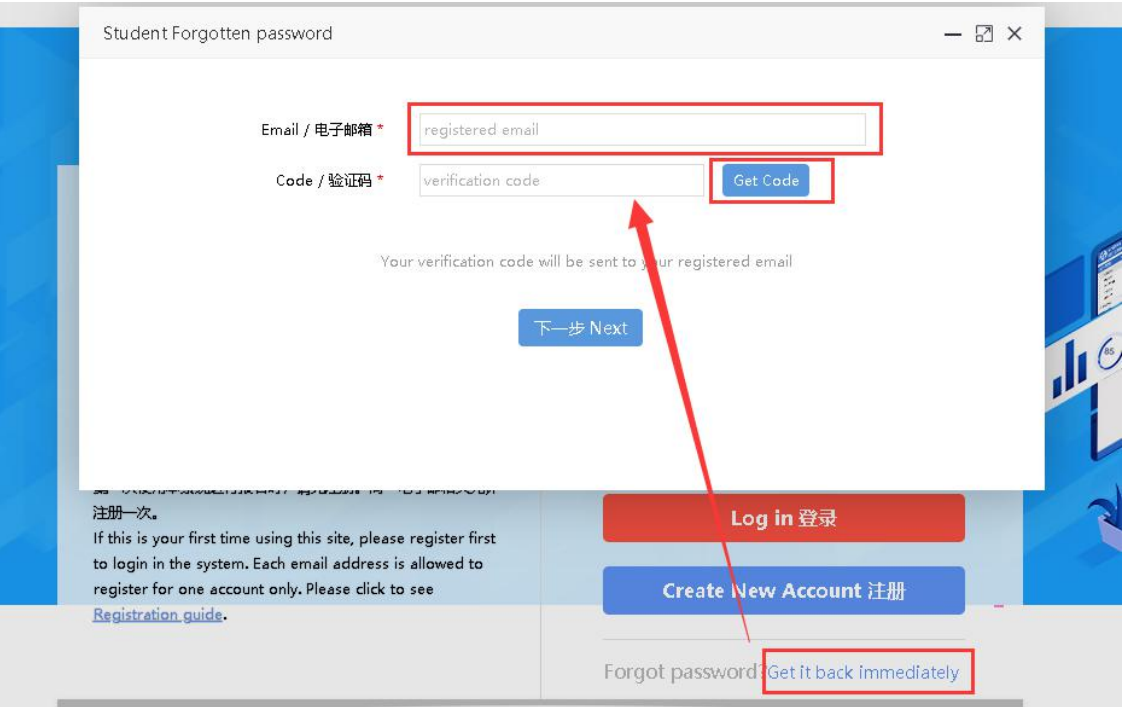

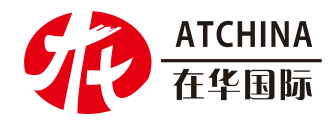

# <span id="page-5-0"></span>二、申请 Applications

#### <span id="page-5-1"></span>2-1修改密码 **Change the password**

1)登录进入之后为了账号安全可以修改密码,填写旧密码和需要设置的新密码之后 点击【保存】。

For the security of your account information, please change your password once you logged in.

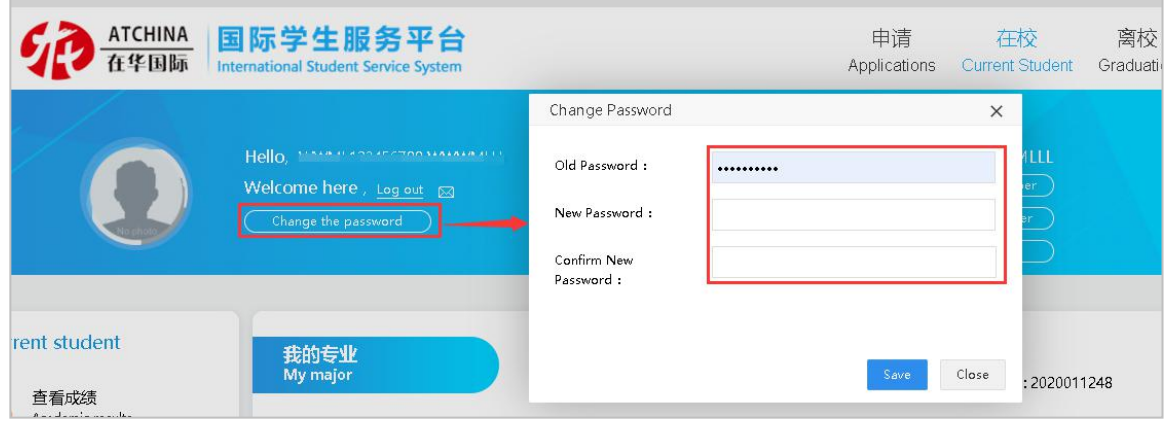

## <span id="page-5-2"></span>2-2在线申请 **Start application**

1)点击在线申请进入申请页面。依据个人志愿选择招生类别以及具体的专业。

Click on "Start application";Choose types of different programs base on your personal preference.

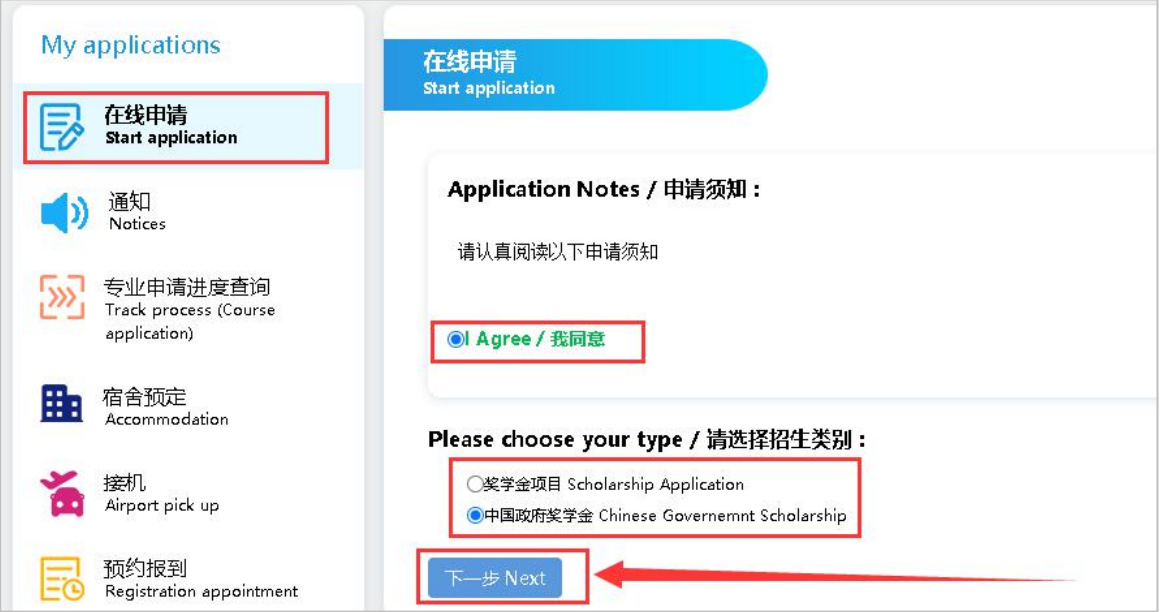

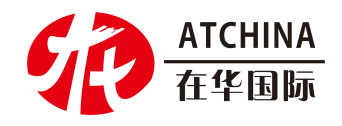

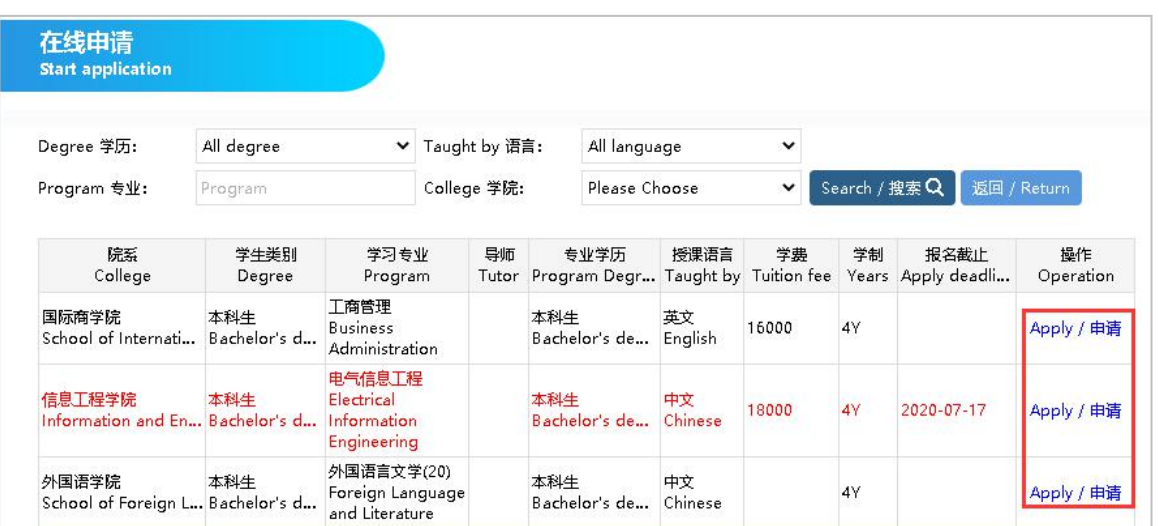

#### 2)填写个人信息,上传申请材料,请确保所有带\*号部分填写完整 。

Fill out your personal information and upload application materials.Please make sure all parts with \* are completed.

![](_page_6_Picture_128.jpeg)

### 3)填写完毕后提交申请。

Submit after completing your application.

![](_page_6_Picture_129.jpeg)

4)如果个人信息填写不完整,系统将自动反馈需要补充的信息,补充完整后提交。 The system will give feedbacks automatically once your submitted information is incomplete. You have to resubmit it after complete the supplement documents and information.

![](_page_7_Picture_1.jpeg)

![](_page_7_Picture_265.jpeg)

### <span id="page-7-0"></span>**2-3**专业申请进度查询 **Track process (Course application)**

1. 提交申请以后,可以点击进度查询,了解材料审核的最新进度。

1-1)提交后,进度查询列表的操作栏显示【查看】,则表示提交成功。

After submitting, application progress operation shows【view】,then it means successful submission.

1-2)审核状态为【退回】,表示申请信息中有内容不符合学校要求,点击【修改】 可修改申请信息,点击【提交】后则不能再修改 。

Status shows【Revoked】,it means the application information doesn't meet the university requirement, click  $\blacksquare$  Edit  $\blacksquare$  to edit the application information, after clicking  $\blacksquare$  Submit  $\blacksquare$  the application cannot be edited any more.

1-3)出现【补充材料】字样,表示提交的申请材料不符合学校要求,或者需要补充 更多材料。点击【补 充材料】可以进行材料的补充和修改,修改后点击【保存 并 继续】即可提交, 提交后则不能修改。

When Status shows [Add documents], it means the application documents doesnt meet the university requirement or more documents would be needed. Click【Add documents】 to upload more documents or edit the documents,after editing the documents,click【Save and Continue 1 to submit, after clicking  $\blacksquare$  Submit 1 the application cannot be edited any more.

![](_page_7_Picture_266.jpeg)

![](_page_8_Picture_0.jpeg)

## <span id="page-8-0"></span>2-4宿舍预定 **Accommodation**

1)被录取后,可以进行宿舍预定,点击【预约】。

After being admitted, you can make a dormitory reservation and click [Appointment].

![](_page_8_Picture_128.jpeg)

2)根据自己的意愿去预约对应的房间,并提交预约,预约后等待老师审核,审核的 状态可以在列表中查看。

Make a reservation for the corresponding room according to your own wishes, and submit the reservation, and wait for the teacher to review after the reservation. The review status can be viewed in the list.

![](_page_8_Picture_129.jpeg)

![](_page_9_Picture_0.jpeg)

![](_page_9_Picture_82.jpeg)

## <span id="page-9-0"></span>2-5接机 **Airport pick up**

1)被录取后,可以进行接机预定,点击【预约】。

After being enrolled, you can make a reservation for pick-up and click [No appointment].

![](_page_9_Picture_83.jpeg)

2)填写对应的信息后,提交预定。

After filling in the corresponding information, submit the reservation.

![](_page_10_Picture_0.jpeg)

![](_page_10_Picture_70.jpeg)

3)提交预定后,等待老师审核,审核的状态可进行查看和生成接机卡。

After submitting the reservation, wait for the teacher to review, the status of the review can be checked and the pick-up card can be generated.

![](_page_10_Picture_71.jpeg)

![](_page_11_Picture_1.jpeg)

#### <span id="page-11-0"></span>2-6预约报到 **Registration appointment**

#### 1)被录取后,可以进行预约报到,点击【预约】。

After being enrolled, you can make an appointment to register and click [Make appointment].

![](_page_11_Picture_168.jpeg)

4)按照自己的意愿选择来华意向后点击【提交】。

Choose your intention to come to China according to your own wishes and click [Submit].

![](_page_11_Picture_169.jpeg)

5)如果来华意向为愿意则可以进行预约报到,选择报到时段按照流程提交自己的预 约。

If the intention to come to China is willing, you can make an appointment for registration, and choose the time period for the registration to submit your own appointment according to the process.

![](_page_12_Picture_0.jpeg)

![](_page_12_Picture_1.jpeg)

![](_page_12_Picture_119.jpeg)

## <span id="page-12-0"></span>2-7消息 **Messages**

![](_page_12_Picture_120.jpeg)

#### 2)发件箱:发送消息给老师的记录。

Outbox: The record of sending messages to the teacher.

![](_page_12_Picture_121.jpeg)

## <span id="page-12-1"></span>2-8发送给老师 **Send to the teacher**

1)你可以编辑消息内容发送给老师。

You can edit the content of the message and send it to the teacher.

![](_page_12_Picture_11.jpeg)

![](_page_13_Picture_1.jpeg)

![](_page_13_Picture_98.jpeg)

## <span id="page-13-0"></span>2-9在线注册 **Online Registration**

1)学生使用账号账号登录后弹出的提示点击【Yes】或者直接点击快捷通道 的 【 在 线注册】进入在线注册板块。

Students log in with the account, click 【Yes】or directly click the shortcut【Online Registration】to enter the online registration section.

![](_page_13_Picture_99.jpeg)

2)点击注册,进入填写信息流程界面。 Click **Registration** to start filling the information.

![](_page_14_Picture_0.jpeg)

![](_page_14_Picture_72.jpeg)

注册须知,认真阅读注册须知后,选择同意进行下一步,如果不同意需填写 原因和 备注。

Read the registration instruction carefully, choose **Agree** to move to the next step, if you do not agree, please mention the reason and remarks.

![](_page_14_Picture_73.jpeg)

![](_page_15_Picture_1.jpeg)

![](_page_15_Picture_65.jpeg)

### 核对信息,核对基本信息和填写紧急联系人信息后点击下一步。

Check the information, fill the emergency contact information and click **Next**.

![](_page_15_Picture_66.jpeg)

材料补充上传,上传材料信息后点击【提交】。

Upload the Supplementary Documents and click 【Submit】.

![](_page_16_Picture_0.jpeg)

![](_page_16_Picture_33.jpeg)

提交后列表可查看审核状态。

After submission, you can check the approval status.

![](_page_16_Picture_34.jpeg)

![](_page_17_Picture_1.jpeg)

# <span id="page-17-0"></span>三、在校 **Current Student**

#### <span id="page-17-1"></span>3-1查看成绩 **Academic results**

已经在校的学生登录账号后在在校中点击进入【查看成绩】板块查看自己的成绩。 Students who are already in school, after logging in to the account, click to enter the [Academic results] section in the school to view their own results.

![](_page_17_Picture_156.jpeg)

#### <span id="page-17-2"></span>3-2奖惩查询 **Rewards & punishments**

已经在校的学生,登录账号后在在校中点击进入【奖惩查询】查看自己的奖励信息。 Students already in school, after logging in to the account, click to enter [Reward and Punishment Inquiry] in the school to view their own reward and punishment information.

![](_page_17_Picture_157.jpeg)

![](_page_18_Picture_1.jpeg)

### <span id="page-18-0"></span>3-3缴费详情 **Payment details**

已经在校的学生,登录账号后在在校中点击进入【缴费详情】查看自己的缴缴费信息。 Students already in school, after logging in to the account, click to enter [Payment Details] in the school to view their payment information.

![](_page_18_Picture_197.jpeg)

#### <span id="page-18-1"></span>**3-4**考勤信息 **Attendance information**

已经在校的学生,登录账号后在在校中点击进入【考勤信息】查看自己的缴费信息。 Students already in school, after logging in to the account, click to enter [Attendance Information] in the school to view their payment information.

![](_page_18_Picture_198.jpeg)

#### <span id="page-18-2"></span>3-5我的课表 **My curriculum**

已经在校的学生,登录账号后在在校中点击进入【我的课表】查看自己本班的课表信 息。

Students already in school, after logging in to the account, click to enter [My curriculum] in the school to view their own class schedule information.

![](_page_19_Picture_0.jpeg)

![](_page_19_Picture_195.jpeg)

#### <span id="page-19-0"></span>3-6签证提醒 **Visa reminder**

已经在校的学生,登录账号后在在校中点击进入【签证提醒】可以查看签证,护照, 居留许可信息。

Students who are already on campus, after logging in to the account, click to enter [Visa Reminder] in the campus to view visa, passport, and residence permit information.

![](_page_19_Picture_6.jpeg)

### <span id="page-19-1"></span>3-7请假申请 **Ask for leave**

已经在校的学生在请假申请版块进行在线提交请假和请假单的审核状态查询,如果老 师有上传请假附件可以进行下载。

Students who are already in school can check the review status of the leave request and leave request form submitted online in the leave application section. If the teacher uploads the leave request attachment, it can be downloaded.

![](_page_20_Picture_1.jpeg)

![](_page_20_Picture_109.jpeg)

## <span id="page-20-0"></span>3-8个人信息 **Personal information**

已经在校的学生在个人信息版块可以查看个人的基本信息。

Students already in school can view their basic personal information in the personal information section.

![](_page_20_Picture_110.jpeg)

#### <span id="page-20-1"></span>3-9返校申请 **Back to school**

已经在校的学生在【返校申请】填写可以进行返校行程的申请,填写自 己的返校信 息后提交。

Students who are already in school fill in the application for returning to school in [Back

![](_page_21_Picture_0.jpeg)

to School], fill in their own back to school information and submit.

![](_page_21_Picture_113.jpeg)

#### <span id="page-21-0"></span>3-10 教学评价 **Teaching review**

已经在校的学生在【教学评价】可以对课程进行评价,点击 开始评分按照对应的题 目进行选择后提交。

Students who are already in school can evaluate the course in [Teaching review], click to start grading, and then select and submit according to the corresponding questions.

![](_page_21_Picture_114.jpeg)

![](_page_22_Picture_0.jpeg)

![](_page_22_Picture_75.jpeg)

## <span id="page-22-0"></span>3-11 消息 **Messages**

在校的学生可以在消息页面查看相关通知信息。

Students in school can view relevant notification information on the message page.

![](_page_22_Figure_6.jpeg)

![](_page_23_Picture_1.jpeg)

## <span id="page-23-0"></span>**3-12** 在线注册 **Online Registration**

## 老生注册页面 **Registration for Current Students**:

![](_page_23_Picture_53.jpeg)

点击注册,进入填写信息流程界面。 Click **Registration** to start filling the information.

![](_page_24_Picture_0.jpeg)

![](_page_24_Picture_73.jpeg)

注册须知,认真阅读注册须知后,选择同意进行下一步,如果不同意需填写原因和备 注。

Read the registration instruction carefully, choose **Agree** to move to the next step, if you do not agree, please mention the reason and remarks.

![](_page_24_Picture_74.jpeg)

![](_page_25_Picture_1.jpeg)

![](_page_25_Picture_62.jpeg)

#### 核对信息,核对基本信息和填写紧急联系人信息后点击下一步。 Check the information, fill the emergency contact information and click **Next**.

![](_page_25_Picture_63.jpeg)

材料补充上传,上传材料信息后点击【提交】。

Upload the Supplementary Documents and click 【Submit】.

![](_page_26_Picture_1.jpeg)

![](_page_26_Picture_82.jpeg)

#### 提交后列表可查看审核状态。

After submission, you can check the approval status.

![](_page_26_Picture_83.jpeg)

## <span id="page-26-0"></span>3-13 在线学习 Online courses

在校生,可以进入【在线学习】查看学校上传的教学视频。

Students in school can enter [Online courses] to view the teaching videos uploaded by the school.

![](_page_27_Picture_0.jpeg)

![](_page_27_Picture_2.jpeg)

## <span id="page-27-0"></span>3-14 信息更新 Information updating

在校生,可以进入【信息更新】核对并修改填写自己的信息后提交至老师审核。 Students in school can enter [Information updating] to check and modify and fill in their own information and submit it to the management teacher for review.

![](_page_28_Picture_1.jpeg)

![](_page_28_Picture_2.jpeg)

1)进入信息更新页面,选择需要更新的信息,点击进入填写自己的信息后提交,已 经提交更新的信息在【提交记录】中查看自己的信息审核状态和反馈。

Enter the information update page, select the information that needs to be updated, click to enter, fill in your own information, and submit. For the updated information that has been submitted, check your information review status and feedback in the [Submission Records].

![](_page_28_Picture_146.jpeg)

![](_page_29_Picture_0.jpeg)

#### <span id="page-29-0"></span>3-15 活动管理 Activity management

![](_page_29_Figure_3.jpeg)

1)进入【活动管理】,查看活动信息,点击【立即注册】进行报名。

Enter [Activity management], view event information, and click [Signup instantly] to register.

![](_page_29_Picture_96.jpeg)

![](_page_30_Picture_0.jpeg)

## <span id="page-30-0"></span>3-16 假期去向 Holiday plan

![](_page_30_Figure_3.jpeg)

1)进入【假期去向】,点击【编辑】进入上报自己的假期信息。 Enter [Holiday plan], click [Edit] to enter to report your own holiday information.

![](_page_30_Picture_127.jpeg)

2)点击【上报】,填写假期去向信息后提交。

Click [Report], fill in the holiday destination information and submit it.

![](_page_31_Picture_0.jpeg)

#### 武汉在华国际

![](_page_31_Picture_68.jpeg)

## **3-17** 定向更新 Targeted Update

<span id="page-31-0"></span>![](_page_31_Figure_4.jpeg)

![](_page_32_Picture_1.jpeg)

1)进入【定向更新】,点编辑进入信息填写页面,填写完自己的信息后点击保存。 Enter [Targeted Update], click Edit to enter the information filling page, and click Save after filling in your own information.

![](_page_32_Picture_58.jpeg)

![](_page_33_Picture_0.jpeg)

## 3-18 在线办事 Online services

<span id="page-33-0"></span>![](_page_33_Figure_3.jpeg)

1)已经在校的学生,点击进入【在线办事】,选择需要提交的办事信息,根据 流程填写后提交,已经提交的办事信息在【提交记录】中可以查看自己的信息审 核状态和审批记录。

Students who are already in school, click to enter [Online Services], select the service information that needs to be submitted, fill in according to the process and submit. The submitted service information can be viewed in the [Handling record] to view their own information review status and approval record.

![](_page_33_Picture_178.jpeg)

![](_page_34_Picture_0.jpeg)

![](_page_34_Picture_11.jpeg)

![](_page_34_Picture_12.jpeg)

![](_page_35_Picture_0.jpeg)

来 华 留 学 招 生 管 理 一 站 式 服 务 !

武汉在华国际 ATCHINA

电话:027-87446102

邮箱:university@at0086.com

 $\bullet$ 

地址: 湖北省武汉光谷 洪山区珞瑜路 630 号华乐商务中心 11 楼 (图

36 St. London: 1980

G

 $\circledcirc$ 

д

۵

G

 $\widehat{\mathbf{c}}$